# Einstellungen des Datei-Explorers

# *Die Ordnerstruktur des Explorers*

Der Datei-Explorer ist der Manager für die Verwaltung der Dateien auf dem Computer. Er wird mit Klick auf in der Taskleiste oder mit Rechtsklick auf Start - Explorer geöffnet. Ebenfalls wird er gestartet, wenn Sie die Benutzerdateien, Dieser PC,… öffnen.

Das Fenster ist in *zwei Hälften* unterteilt. Die Breite der linken Spalte lässt sich durch Verschieben der Linie mit gedrückter Maustaste verändern, die Maus wird dabei zum *Doppelpfeil*.

**Links** sind zuerst der **Schnellzugriff** und dann alle Verzeichnisse (**Laufwerke, Ordner, Bibliotheken**,…) des PC's in einer Gliederung dargestellt, die sich stufenweise in einer Baumstruktur weiter verzweigen. Diese kann durch Anklicken von den Dreiecken  $\mathbb B$  weiter eingeblendet werden. Mit erneutem *Klicken auf das Dreieck* wird wieder zugeklappt.

*Klicken auf einen Ordner* im linken Teilfenster zeigt dessen Inhalt (alle Dateien, nicht nur die Ordner) im rechten Teilfenster an. *Klicken auf das Dreieck* vor einem Ordner zeigt dessen *Unterordner* im linken Teilfenster an, ohne den Inhalt des rechten Teilfensters zu verändern.

Zuerst werden nach dem **Schnellzugriff** die **Benutzer- Dateien** aufgelistet, dann alle Festplatten, die Sie sehen, wenn Sie

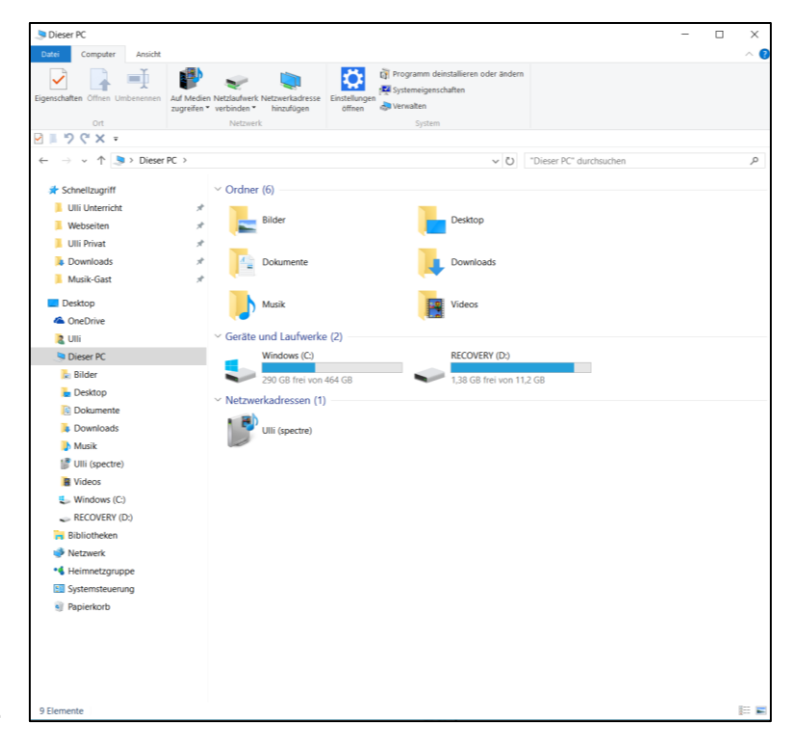

auf **Dieser PC** klicken. Ein **CD- oder DVD-Laufwerk** kommt danach in der Reihenfolge, dann kommen die **Wechseldatenträger** wie eingebaute Kartenleser, eingesteckte USB-Sticks oder externe Festplatten, Digitalkameras, Handys, MP3-Player. Diese sind nur dann sichtbar, wenn sie mit dem PC verbunden und eingeschaltet sind. Anschließend kommen die **Bibliotheken** und das **Netzwerk**.

*Hinweis: Manche USB-Sticks oder Speicherkarten verfügen über einen Schreibschutz, um ein versehentliches Löschen der Daten zu verhindern. Es handelt sich um einen kleinen Schieber. Ist dieser aktiviert, so ist ein Kopieren darauf nicht möglich.*

Oben finden Sie die **Adressleiste**. In dieser ist der *Ordnerpfad* des aktuellen Ordners im rechten Teilfenster angegeben. Die einzelnen Teile sind durch Dreieckspfeile voneinander getrennt. Durch **Klicken auf einen übergeordneten Ordner** in der Adressleiste gelangen Sie direkt dorthin. Wenn Sie auf das **gelbe Ordnersymbol** am Anfang der Adressleiste klicken, sehen Sie den genauen Verzeichnispfad **b.** D:\Dokumente\Ulli Unterricht\Infoblätter | Ein Klick in eine leere Stelle zeigt wieder die normale Ansicht der Adressleiste.

Der **Schnellzugriff** oben im linken Teilfenster des Explorers enthält Ihre meistgenutzten Ordner. Ziehen Sie einen Ordner *mit gedrückter Maustaste* in den Schnellzugriff, um ihn diesen hinzuzufügen. Um einen Ordner aus dem Schnellzugriff zu entfernen, müssen Sie in mit rechts anklicken und im Kontextmenü den Befehl **Von Schnellzugriff lösen** wählen.

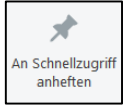

**Aufgaben** wie *Öffnen*, *Drucken*, *Brennen* oder *E-Mail* werden in den verschiedenen Registerkarten angezeigt. Welche Registerkarten zu sehen sind, ist abhängig vom ausgewählten Objekt.

# *Ansichtsoptionen im Register Ansicht*

#### **ANSICHTSBEREICHE:**

Über die Symbole können Sie wählen, ob Sie den **Detailbereich**, oder das **Vorschaufenster** sowie den **Navigationsbereich** sehen wollen (der **Navigationsbereich** ist das linke Teilfenster des Explorers).

Der **Detailbereich** erscheint rechts und zeigt nähere Informationen sowie Metadaten zum ausgewählten Objekt. Diese können hier teilweise auch direkt bearbeitet werden (dies muss mit der Eingabetaste oder Speichern bestätigt werden).

Das **Vorschaufenster** erscheint ebenfalls rechts. Es zeigt den Inhalt von vielen Dateitypen direkt im Explorer.

# **ANSICHTEN DER DATEIEN:**

Es gibt acht verschiedene Ansichtsmodi, die Sie mit den **Symbolen** auswählen können.

Bei **Kleine Symbole** und **Liste** erscheint lediglich

der Name der Objekte, bei **Details**, **Kacheln** oder **Inhalt** erhält man zusätzliche Angaben zum ausgewählten Objekt. Wenn Sie die Darstellung **Mittelgroße, Große oder Extragroße Symbole** auswählen, sehen Sie bei einigen Dateitypen eine Vorschau der markierten Datei, was z. B. bei Bildern praktisch ist.

Sie können die Ansichtsgröße auch mit gedrückter STRG-Taste und dem Rad der Maus frei skalieren.

Manchmal werden Aktionen (wie z.B. umbenennen) nicht sofort im Explorer dargestellt, über das Symbol d am Ende der Adressleiste oder die Taste **F5** wird die Anzeige aktualisiert.

# **SORTIEREN:**

In der Detail-Ansicht finden Sie am oberen Rand des Teilfensters, in dem der aktuelle Ordner aufgelistet ist, die **Detail-Leiste**. Über diese kann

nach Name, Größe, Typ oder Datum sortiert werden, durch Klicken auf die entsprechende **Spaltenüberschrift**. Die Spalte, nach der sortiert wird, erkennen Sie am *Dreieck* bei der Spaltenüberschrift.

Sie können aber auch über **Sortieren nach** oder mit Hilfe des **Kontextmenüs** der rechten Maustaste sortieren.

#### **GRUPPIEREN:**

Sie können nicht nur sortieren, sondern auch **gruppieren**. Wählen Sie über **Gruppieren nach** eine Gruppierungsoption.

#### **FILTERN:**

Klicken Sie auf den Drop-Down-Pfeil, der erscheint, wenn Sie mit der Maus auf eine der Spaltenüberschriften zeigen, und setzen Sie Haken. Die Ansicht des rechten Teilfensters zeigt nun nur noch die Dateien, die der Bedingung des ausgewählten Kriteriums entsprechen.

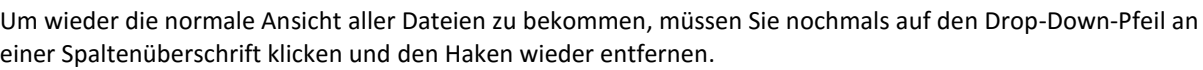

**AC** Extra große Symbole | Große Symbole Mittelgroße Symbole Kleine Symbole 图图 Liste Details Kacheln  $\equiv$  Inhalt

Name Änderungsdatum  $Tv$ Größe Anlagen Outlook doc 24.01.2010 16:21 Microsoft Word 97 104 KB Anlagen Windows Live Mail 2009.docx 08/11/2010 12:40 וע ככר

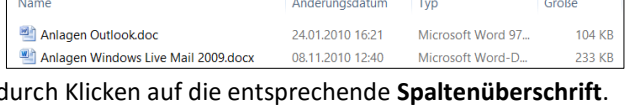

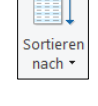

Gruppieren nach \*

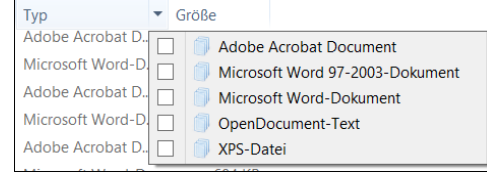

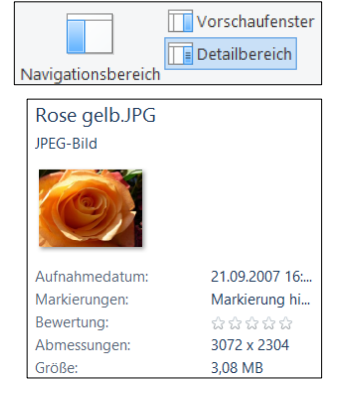

#### **DETAILSPALTEN BESTIMMEN:**

Welche **Detailspalten** angezeigt werden sollen, können Sie für jeden Ordner über **Spalten hinzufügen** bestimmen, indem Sie die entsprechenden Haken setzen.

Über **Spalten auswählen** gelangen Sie zur Dialogbox Details auswählen.

Die *Reihenfolge* bestimmen Sie mit Hilfe der Schaltf **oben/Nach unten**.

Auch mit **Rechtsklick in die Spaltenüberschriften** können Sie die Haken setzen. Über **Weitere** gelangen Sie zur gleichen Dialogbox.

Die **Breiten der Spalten** können Sie mit Ziehen an den Begrenzungslinien in der Überschriftenzeile oder durch Eingabe in der Dialogbox bestimmen.

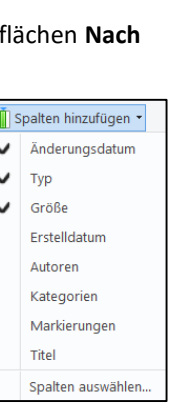

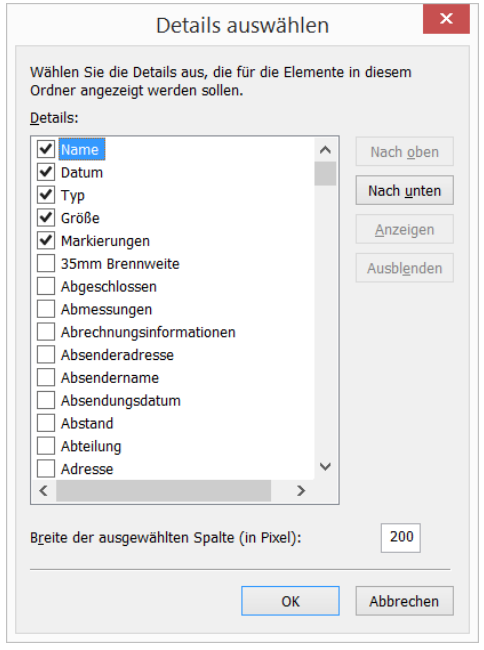

# *Ordneroptionen*

Über **Optionen** in der Registerkarte Ansicht (oder in der **Systemsteuerung - Ordneroptionen**) lassen sich weitere Einstellungen des Explorers vornehmen.

# **REGISTER ALLGEMEIN**

Hier bestimmen Sie, ob Sie Dateien mit *Klicken* oder *Zeigen* markieren wollen und ob Sie sie mit *einfachem Klick* oder *Doppelklick* öffnen wollen.

Bei der ersten Option wird der Mauszeiger über einem Objekt zur Hand, das Verhalten ist also wie im Internet. Für die meisten Benutzer ist die zweite Option besser.

**Jeden Ordner im selben Fenster öffnen** sollte auch ausgewählt sein.

Mit **Datei-Explorer öffnen für** können Sie auswählen, ob der Explorer beim Öffnen zuerst den Schnellzugriff oder Diesen PC anzeigen soll.

Bei **Datenschutz** können Sie ausstellen, dass die zuletzt verwendeten Dateien und häufig verwendete Ordner automatisch im Schnellzugriff angezeigt werden.

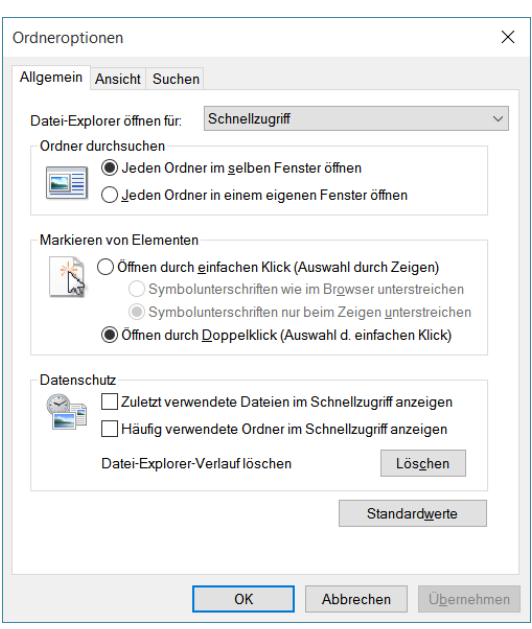

Optioner

#### **REGISTER SUCHEN**

Hier werden die **Suchoptionen** eingegeben.

Nähere Informationen dazu finden Sie im Infoblatt Suchen mit Windows 10.

# **REGISTER ANSICHT**

Es sollte ein Haken bei **Geschützte Systemdateien ausblenden** und bei **Versteckte Dateien und Ordner ausblenden** sein, so stellen Sie sicher, dass Sie nicht aus Versehen für das System wichtige Dateien löschen. Diese Dateien werden im Explorer ausgegraut dargestellt.

### Mit **Erweiterungen bei bekannten Dateitypen**

**ausblenden** legen Sie fest, ob die *Dateiendung* (der Punkt nach dem Dateinamen und die Buchstaben danach, z.B. .doc, .jpg,) angezeigt werden sollen. Das Umbenennen von Dateien ist leichter, wenn hier ein Haken gesetzt ist. Andererseits gibt die Dateiendung Informationen darüber, was es für eine Datei ist, dies bietet bei Anlagen einer Mail mehr Sicherheit.

Auch **Vollständigen Pfad in der Titelleiste anzeigen** sollte einen Haken haben, um einen besseren Überblick zu bekommen, wo man sich befindet.

Im **Navigationsbereich** können Sie über den Haken bei **Alle Ordner anzeigen** die *Bibliotheken*, *Systemsteuerung* und den *Papierkorb* im Explorer anzeigen lassen. Sie können aber auch nur die Bibliotheken anzeigen lassen.

Die Option **Kontrollkästchen zur Auswahl von Elementen** 

**verwenden** erleichtert das Markieren von mehreren Dateien. Sie können dann jeweils Haken in die Kästchen setzen, die erscheinen, wenn Sie eine Datei  $\overline{\phantom{a}}$ auswählen und so verschiedene Dateien gemeinsam markieren.

*Hinweis: Diese Einstellungen können Sie in Windows 8.1 auch in der Registerkarte Ansicht direkt vornehmen*.

# *Bibliotheken*

Bibliotheken sind *virtuelle Sammelordner*, mit denen Sie verschiedene Ordner von unterschiedlichen

Speicherorten unter einem thematischen Namen zusammenfassen können, wie etwa *Dokumente* oder *Bilder*. Bibliotheken mit diesem Namen sind bereits eingerichtet, ebenso *Musik* und *Videos*.

# **ORDNER IN EINE BIBLIOTHEK AUFNEHMEN ODER ENTFERNEN:**

oder auch Ordner aus der Bibliothek **entfernen**.

Klicken Sie eine Bibliothek in der Navigationsleiste an und dann in der **Registerkarte Bibliothektools** auf **Bibliothek verwalten**.

Nun können Sie über die Schaltfläche Ordner **Hinzufügen**,

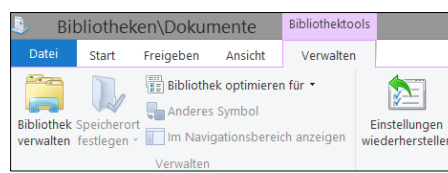

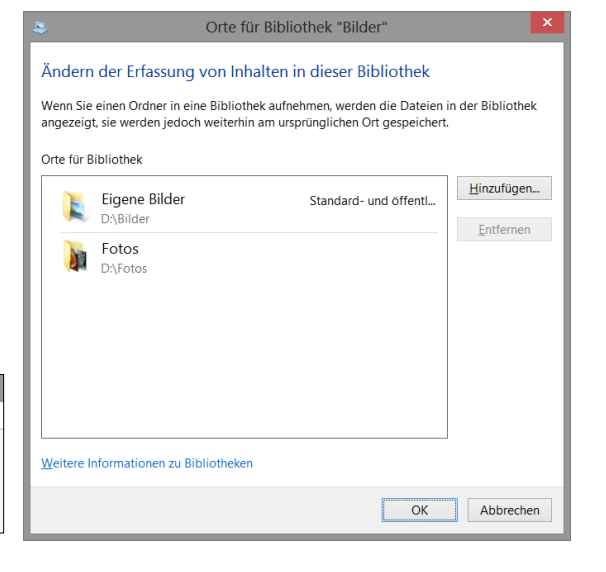

Allgemein Ansicht Suchen Ordneransich Sie können diese Ansicht (z. B. Details" oder Symbole") für alle Ordner dieses Typs übernehmen E Eür Ordner übernehmen | Ordner zurücksetzen Erweiterte Einstellungen **Dateien und Ordner** Bei der Eingabe in der Listenansicht Automatisch in Suchfeld eingeben Eingegebenes Flement in der Ansicht auswählen Dateigrößeinformationen in Ordnertipps anzeigen Dateisymbol auf Miniaturansichten anzeigen Eweiterungen bei bekannten Dateitypen ausblenden Freigabe-Assistent verwenden (empfohlen) Geschützte Systemdateien ausblenden (empfohlen) Immer Menus anzeigen Immer Symbole statt Miniaturansichten anzeige Konflikte bei der Ordnerzusammenführung ausblenden Standardwerte OK Abbrechen Übernehmer

Ordneroptionen

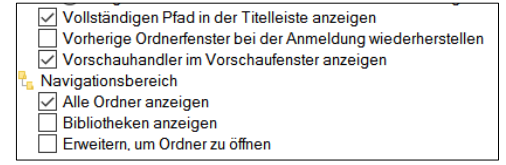

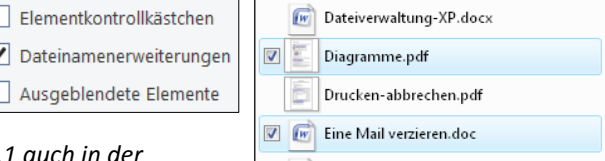

Um eine neue Bibliothek anzulegen, klicken Sie mit rechts auf **Bibliotheken** und wählen Sie **Neu – Bibliothek**.